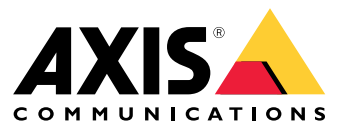

Manuel d'utilisation

# Table des matières

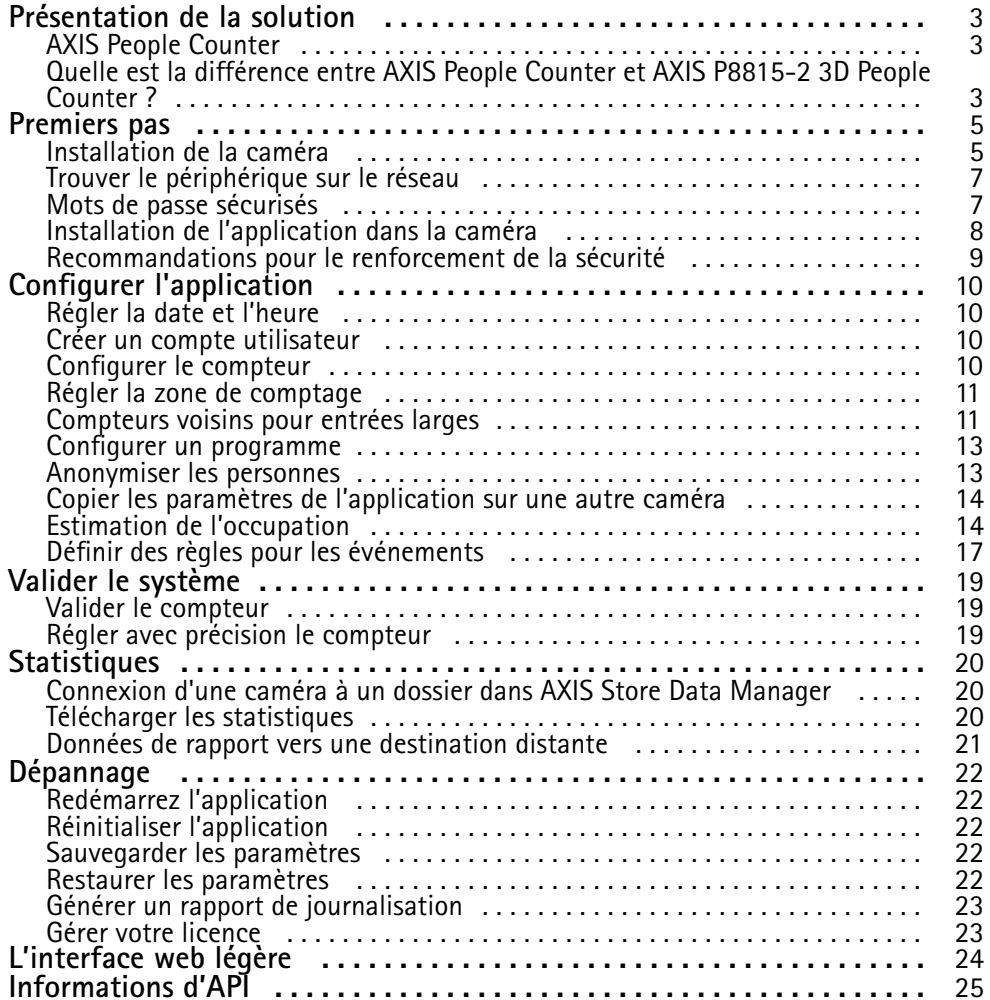

## <span id="page-2-0"></span>Présentation de la solution

## Présentation de la solution

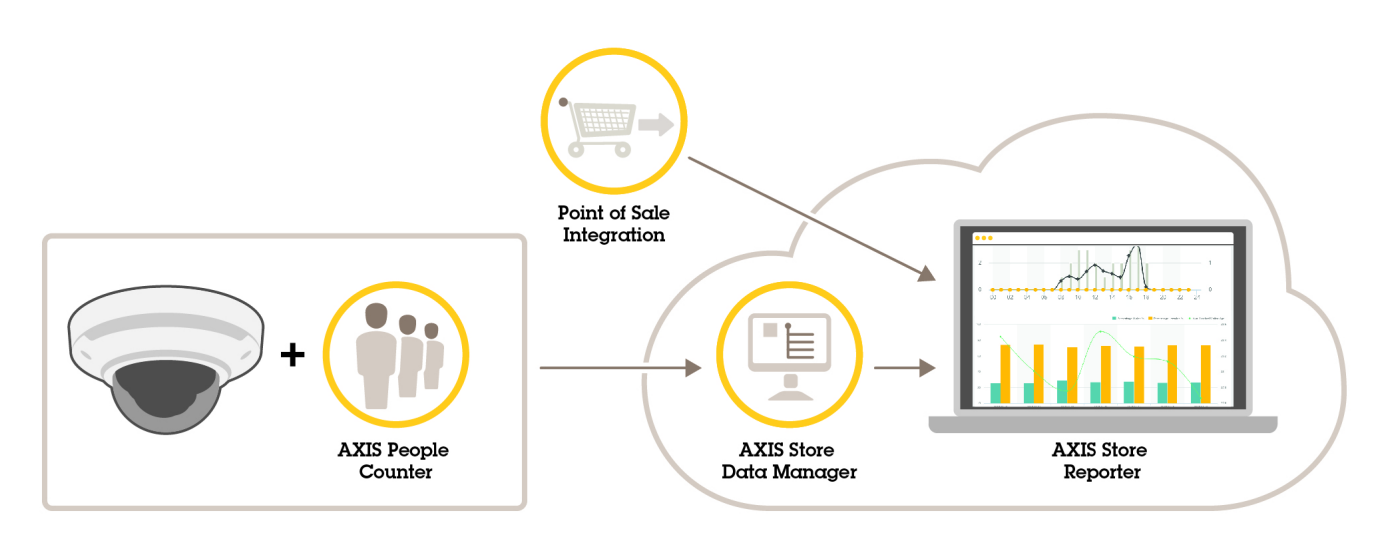

*Présentation des différents périphériques, applications et outils nécessaires pour un système complet.*

## **AXIS People Counter**

AXIS People Counter est une application d'analyse que vous pouvez installer sur une caméra réseau. Vous pouvez utiliser l'application pour compter le nombre de personnes qui passent par une entrée, la direction dans laquelle elles passent et si plus d'une personne passe pendant un intervalle prédéfini. Vous pouvez également l'utiliser pour estimer combien de personnes occupent actuellement une zone, et le temps de visite moyen.

L'application <sup>s</sup>'exécute embarquée dans la caméra, ce qui signifie que vous <sup>n</sup>'avez pas besoin d'un ordinateur dédié pour exécuter l'application. AXIS People Counter convient à tous les environnements intérieurs, comme les magasins, les bibliothèques ou les gymnases.

#### **Comment fonctionne l'évaluation de l'occupation ?**

Vous pouvez utiliser l'application pour estimer le taux d'occupation dans les zones avec une ou plusieurs entrées et sorties. Chaque entrée ou sortie doit être équipée d'une caméra réseau avec AXIS People Counter installé. S'il y <sup>a</sup> plusieurs caméras, elles communiquent entre elles via le réseau selon le concept primaire et secondaire. La caméra primaire récupère en continu les données provenant des caméras secondaires et présente les données dans la vidéo en direct. Toutes les 15 minutes, la caméra principale envoie les données statistiques à AXIS Store Data Manager. Par conséquent, les rapports générés par AXIS Store Data Manager peuvent présenter les données dans un intervalle de temps minimum de 15 minutes.

### **Quelle est la différence entre AXIS People Counter et AXIS P8815-2 3D People Counter ?**

Les applications ont deux algorithmes différents pour le comptage de personnes, ils conviennent donc à des environnements différents :

• AXIS People Counter détecte les objets qui se déplacent dans le champ de vision et les identifie comme étant des personnes en fonction de leur taille et de leurs mouvements. AXIS People Counter <sup>s</sup>'adapte à la plupart des scénarios, il peut surveiller des entrées équipées d'une porte simple ou double.

## Présentation de la solution

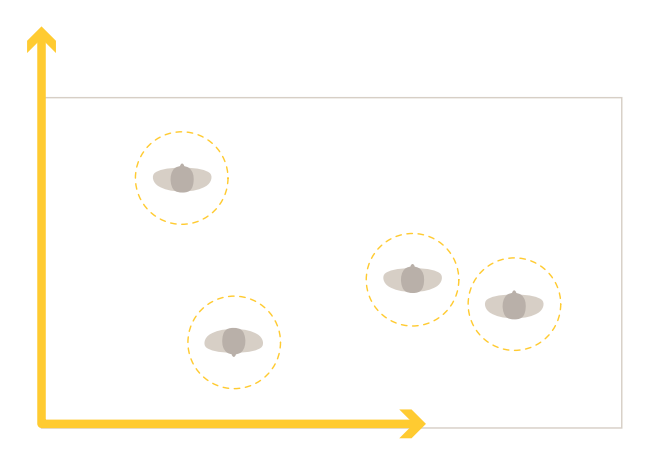

• AXIS P8815-2 3D People Counter calcule la profondeur de la zone de comptage afin de mesurer la hauteur et la taille de l'objet. AXIS P8815-2 3D People Counter <sup>s</sup>'adapte parfaitement aux scénarios avec de la foule et aux scènes avec des conditions d'éclairage difficiles comme avec des rayons de soleil, des lumières éblouissantes et des zones d'ombre.

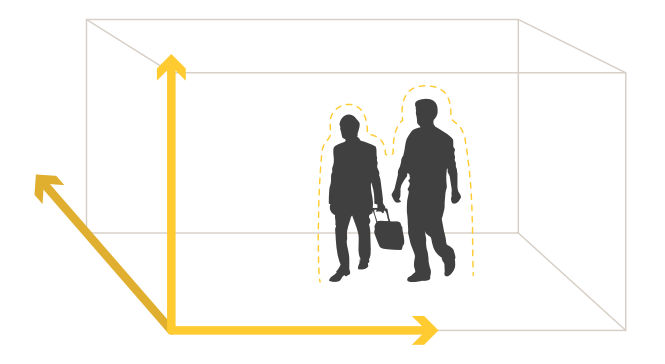

### <span id="page-4-0"></span>Premiers pas

### Premiers pas

## **Installation de la caméra**

#### *REMARQUE REMARQUE*

L'application est conçue pour les scénarios où elle compte les objets ayant les caractéristiques d'une personne adulte. La limite de hauteur exacte de l'objet dépend du modèle de la caméra, de l'objectif de la caméra et de la sensibilité du compteur sélectionné.

Outre les instructions du Guide d'Installation de la caméra, il existe certaines étapes importantes à suivre pour que l'application se comporte de la manière prévue :

- Nous recommandons d'installer la caméra à une hauteur minimale de <sup>270</sup> cm (8,9 pi).
- • En règle générale, la caméra couvre une zone aussi large que la hauteur d'installation de la caméra. Pour plus de détails sur un modèle de caméra spécifique, consultez le *[Sélecteur](https://www.axis.com/tools/camera-selector-for-analytics) de caméra pour AXIS People Counter*
- Après l'installation, la zone couverte peut être augmentée en fonction du réglage du zoom de la caméra.
- • Si la caméra est montée suffisamment haut, vous pouvez d'obtenir une largeur de couverture de 8 mètres. Vous pouvez même couvrir des entrées encore plus larges en utilisant plusieurs compteurs.
- La caméra doit être montée juste au-dessus du point de passage des personnes.

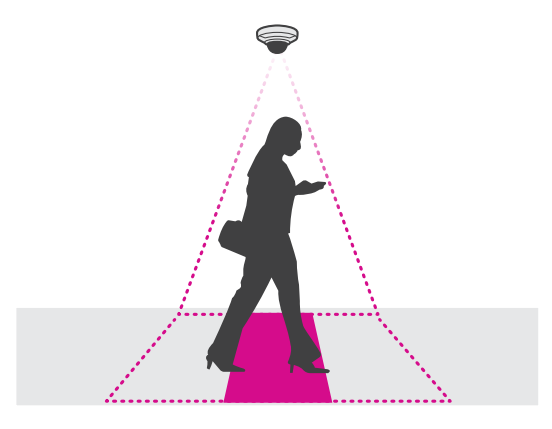

•Assurez-vous que la caméra est dirigée droit vers le bas, alignée par rapport au plafond.

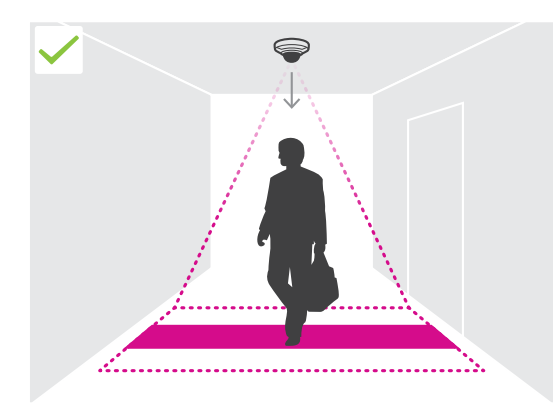

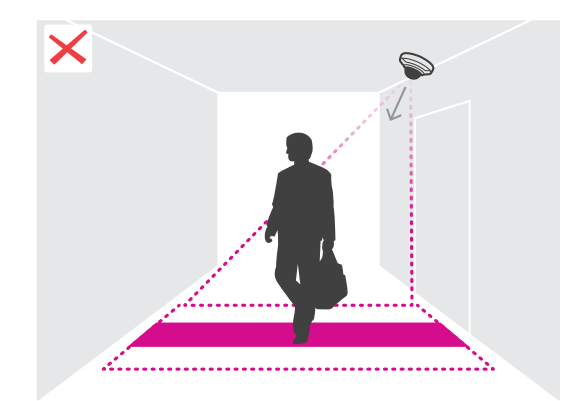

## Premiers pas

- • Si vous installez l'application avant d'installer la caméra, vous pouvez utiliser la zone de comptage indiquée dans la vidéo en direct pour positionner la caméra. La zone de comptage doit aller de gauche à droite, perpendiculaire au passage des personnes.
- •Assurez-vous que le site dispose d'une lumière blanche ou d'un éclairage IR suffisants.

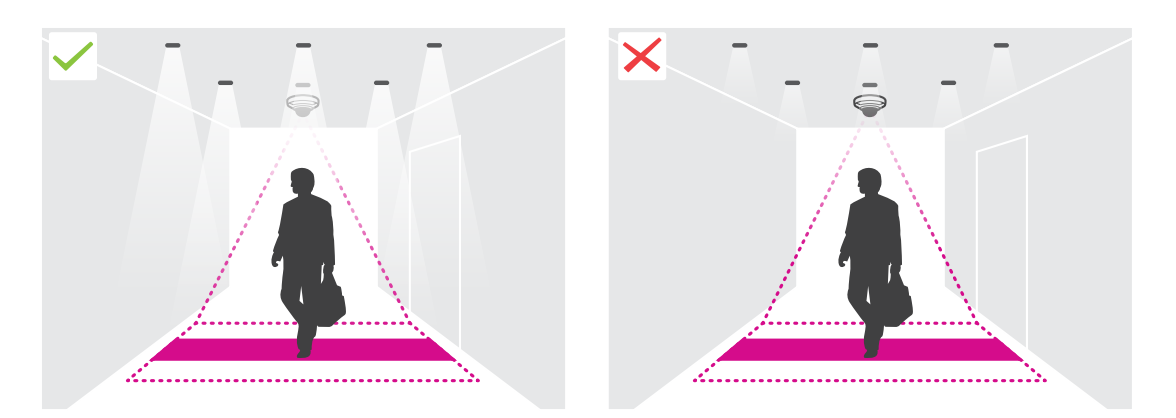

• Assurez-vous qu'aucun objet en mouvement continu ne se trouve dans la zone de comptage. Par exemple, <sup>n</sup>'installez pas la caméra au-dessus d'un escalier mécanique.

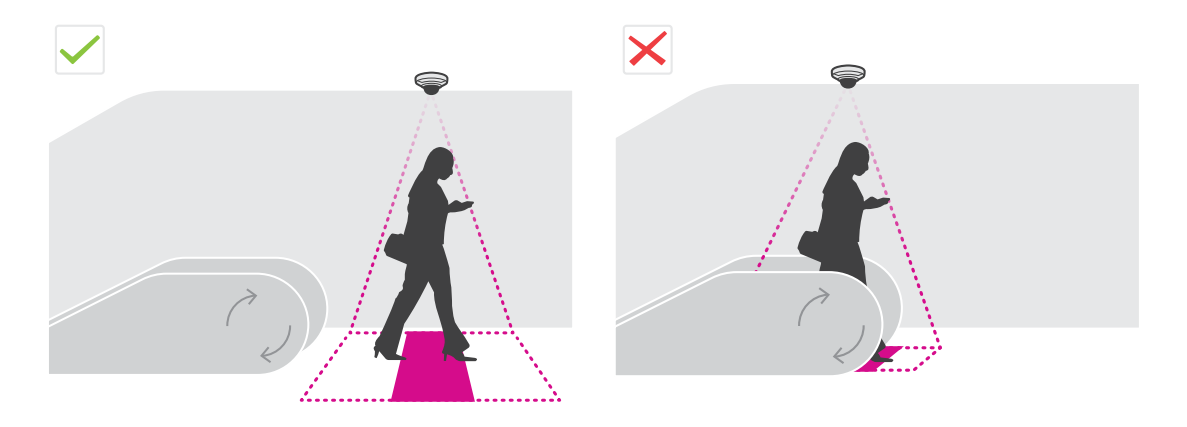

• Assurez-vous qu'il <sup>n</sup>'y <sup>a</sup> aucun objet en mouvement susceptible de perturber la zone de comptage. Par exemple, <sup>n</sup>'installez pas la caméra trop près d'une porte.

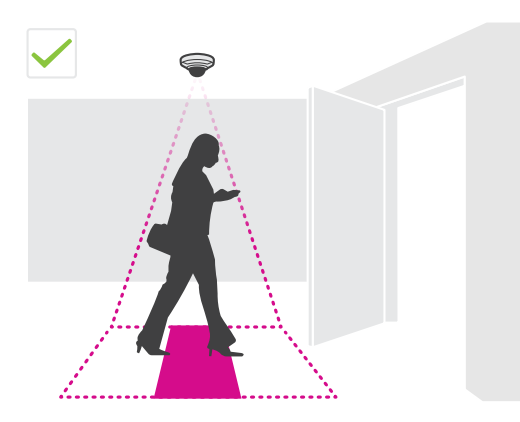

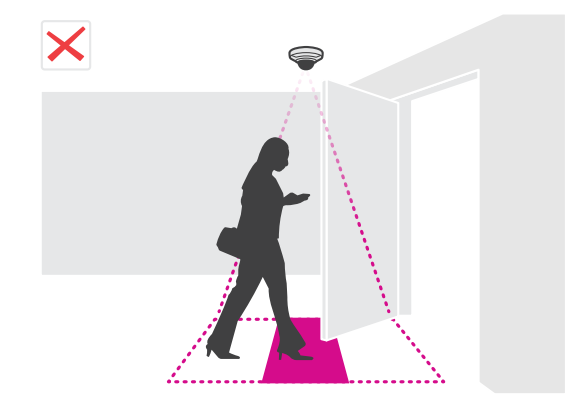

## <span id="page-6-0"></span>Premiers pas

•Évitez une très forte luminosité, tels que les rayons du soleil et des ombres prononcées, dans le champ de la caméra.

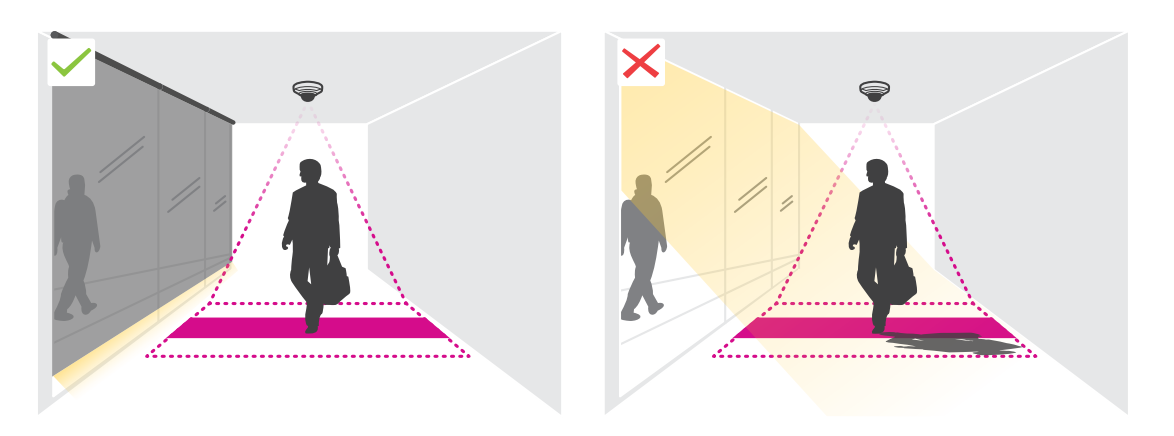

•Des rôdeurs ou de grands objets qui ondulent légèrement peuvent interférer avec le comptage.

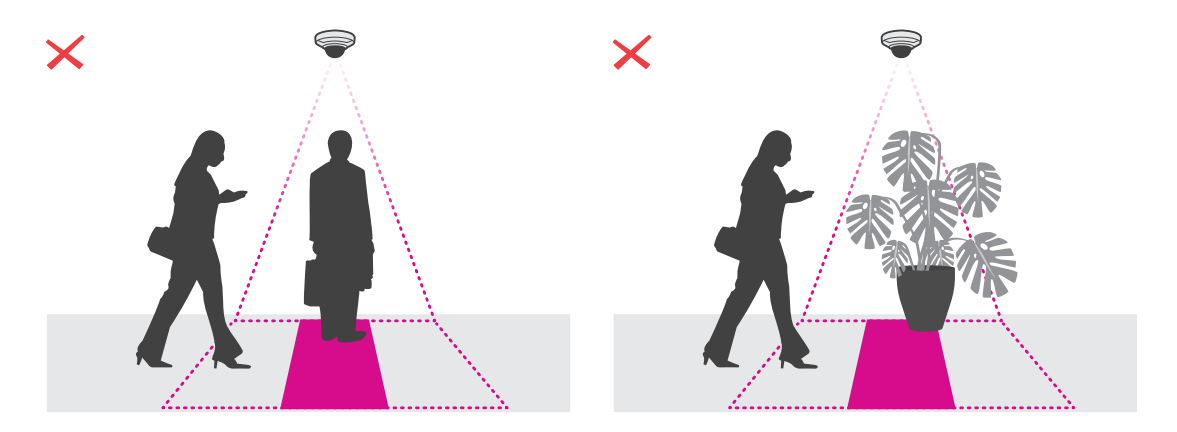

# **Trouver le périphérique sur le réseau**

Pour plus d'informations sur la détection et l'assignation d'adresses IP, accédez à *Comment assigner une adresse IP et accéder à votre [périphérique](https://help.axis.com/access-your-device)*.

#### **Accéder au périphérique**

1. Ouvrez un navigateur et saisissez l'adresse IP ou le nom d'hôte du périphérique Axis.

Si vous ne connaissez pas l'adresse IP, utilisez AXIS IP Utility ou AXIS Device Manager pour trouver le périphérique sur le réseau.

- 2. Saisissez le nom d'utilisateur et le mot de passe. Si vous accédez au périphérique pour la première fois, vous devez définir le mot de passe racine. Voir *[Définition](#page-7-0) d'un nouveau mot de passe pour le compte root à la page [8](#page-7-0)* .
- 3. La page Vidéo en direct <sup>s</sup>'ouvre dans votre navigateur.

### **Mots de passe sécurisés**

#### Important

Les périphériques Axis envoient le mot de passe initial en texte clair sur le réseau. Pour protéger votre appareil après la première connexion, configurez une connexion HTTPS sécurisée et cryptée, puis modifiez le mot de passe.

## <span id="page-7-0"></span>Premiers pas

Le mot de passe de l'appareil est la principale protection de vos données et services. Les périphériques Axis <sup>n</sup>'imposent pas de stratégie de mot de passe, car ils peuvent être utilisés dans différents types d'installations.

Pour protéger vos données, nous vous recommandons vivement de respecter les consignes suivantes :

- Utilisez un mot de passe comportant au moins 8 caractères, de préférence créé par un générateur de mots de passe.
- Prenez garde à ce que le mot de passe ne soit dévoilé à personne.
- Changez le mot de passe à intervalles réguliers, au moins une fois par an.

#### **Définition d'un nouveau mot de passe pour le compte root**

#### Important

Le nom d'utilisateur administrateur par défaut est **root**. En cas d'oubli du mot de passe racine, réinitialisez l'appareil aux paramètres par défaut. Voir

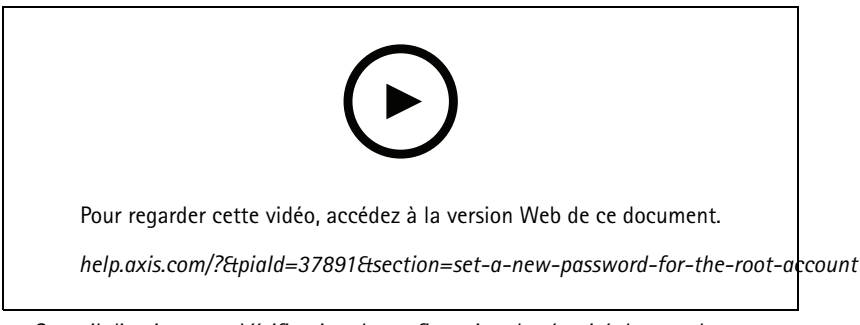

*Conseil d'assistance : Vérification de confirmation de sécurité du mot de passe*

- 1. Saisissez un mot de passe. Suivez les instructions sur les mots de passe sécurisés. Voir *Mots de passe [sécurisés](#page-6-0) à la page [7](#page-6-0)* .
- 2. Resaisissez le mot de passe pour le confirmer.
- 3. Cliquez sur **Create login (Créer les informations de connexion)**. Le mot de passe est à présent configuré.

### **Installation de l'application dans la caméra**

#### Remarque

- La licence est valable pour une seule caméra. Impossible d'activer la licence sur une autre caméra sans une nouvelle clé d'enregistrement.
- Pour installer des applications sur la caméra, vous devez disposer des droits d'administrateur.
- 1. Installez la caméra sur votre réseau.
- 2. Accédez à l'interface web de la caméra dans votre navigateur ; consultez le manuel d'utilisation de la caméra.
- 3. Accédez à **Applications**.
- 4. Téléchargez le fichier (.eap) de l'application sur la caméra.
- 5. Activez la licence. Si vous êtes en ligne, saisissez le code de licence. L'application active automatiquement la licence.

#### **Comment activer la licence lorsque vous êtes hors ligne**

Pour activer la licence lorsque vous êtes hors ligne, vous avez besoin d'une clé de licence. Si vous <sup>n</sup>'avez pas de clé de licence sur l'ordinateur, procédez comme suit :

## <span id="page-8-0"></span>Premiers pas

- 1. Rendez-vous sur le site *www.axis.com/applications*.
- 2. Accédez à **Enregistrement de la clé de licence**. Vous avez besoin du code de licence et du numéro de série du périphérique Axis.
- 3. Enregistrez le fichier de la clé de licence sur l'ordinateur et sélectionnez le fichier lorsque l'application le demande.

#### **Accéder aux paramètres de l'application**

1. Dans l'interface web de la caméra, accédez à **Applications**, démarrez l'application et cliquez sur **Ouvrir**.

## **Recommandations pour le renforcement de la sécurité**

Nous vous recommandons de suivre les instructions de renforcement de la sécurité disponibles dans le *Guide de [renforcement](https://help.axis.com/axis-os-hardening-guide) AXIS OS*. Hiérarchiser :

- *activer le [protocole](https://help.axis.com/axis-os-hardening-guide#https-enabled) HTTPS*
- *choisir des mots de passe [renforcés](https://help.axis.com/axis-os-hardening-guide#set-device-root-password)*
- *créer des comptes utilisateurs clients dédiés de [fonctionnement](https://help.axis.com/axis-os-hardening-guide#create-a-video-client-account)*
- *limiter [l'exposition](https://help.axis.com/axis-os-hardening-guide#limit-internet-exposure) à Internet et à d'autres réseaux*

## <span id="page-9-0"></span>Configurer l'application

## Configurer l'application

## **Régler la date et l'heure**

Les paramètres de date et d'heure sont importants pour que votre caméra soit toujours à l'heure pour une plus longue durée et que les statistiques soient attribuées à l'heure exacte. Vous définissez la date et l'heure dans l'interface web de la caméra.

- 1. Dans l'interface web de la caméra, accédez à **Système <sup>&</sup>gt; Date et heure**.
- 2. Pour plus d'informations sur les paramètres de date et d'heure, cliquez sur  $\Omega$ .

### **Créer un compte utilisateur**

Vous pouvez créer des comptes utilisateurs avec différents privilèges, de sorte que le personnel non autorisé puisse visualiser les statistiques sans modifier les paramètres du compteur.

Vous créez des comptes utilisateurs dans l'interface web de la caméra.

- 1. Dans l'interface web de la caméra, accédez à **Système <sup>&</sup>gt; Utilisateurs**.
- 2. Pour plus d'informations sur les comptes utilisateur, cliquez sur  $\bullet$ .

### **Configurer le compteur**

Pour vérifier si l'application est calibrée pour votre caméra, accédez à l'outil *[Sélecteur](https://www.axis.com/tools/camera-selector-for-analytics) de caméra pour AXIS People Counter*.

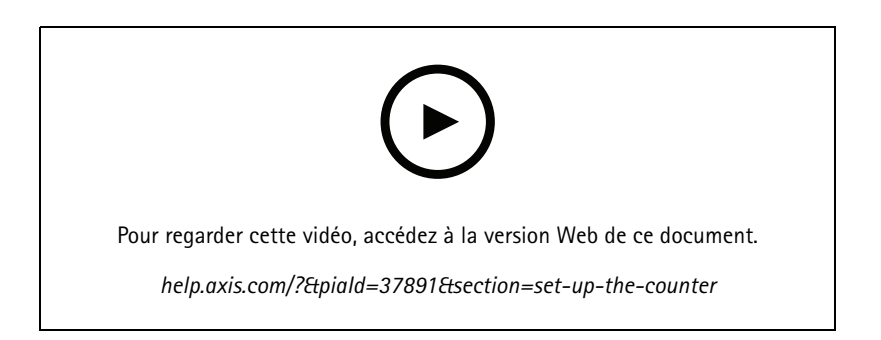

- 1. Dans l'interface web de l'application, accédez à **Paramètres <sup>&</sup>gt; Général**.
- 2. Assurez-vous que **État du compteur** est activé.
- 3. Dans **Nom du compteur**, saisissez le nom de la caméra ou son emplacement.

Cela peut être par exemple « Axis\_main\_entrance ». Toutes les caméras doivent avoir un nom unique.

- 4. Définissez le **Mode de calibrage** :
	- Si l'application est calibrée pour votre caméra, sélectionnez **Réglage hauteur**. Saisissez la hauteur de l'installation dans **Hauteur visuelle**.
	- Si l'application <sup>n</sup>'est pas calibrée, sélectionnez **Réglage manuel** et cliquez sur **Configuration**. Placez une personne sous la caméra et réglez la taille de la zone jaune pour qu'elle couvre une seule personne.
- 5. Si vous avez besoin d'un zoom avant, effectuez l'une des opérations suivantes :

## <span id="page-10-0"></span>Configurer l'application

- -Activez le **Zoom numérique** et cliquez sur **Configuration**.
- Si la caméra dispose d'un zoom optique, vous devez accéder à l'interface web de la caméra pour régler le zoom.
- 6. Définissez **Direction vers le** sur **Haut** ou **Bas** en fonction du sens de déplacement des personnes qui passent dans la vidéo en direct.
- 7. Pour ajuster la zone de comptage, accédez à *Régler la zone de comptage à la page 11*.

### **Régler la zone de comptage**

#### Remarque

Le modèle de la caméra et la hauteur de l'installation limitent votre capacité de réglage de la zone de comptage.

Dans l'image vidéo en direct, la zone de comptage est indiquée par deux lignes bleues et une zone rouge. Une personne doit traverser la zone rouge pour être comptée.

Utilisez les paramètres de courbure pour modifier la forme de sorte qu'il soit naturel pour les personnes de traverser la zone de comptage. Conservez la courbure aussi près que possible d'un angle droit.

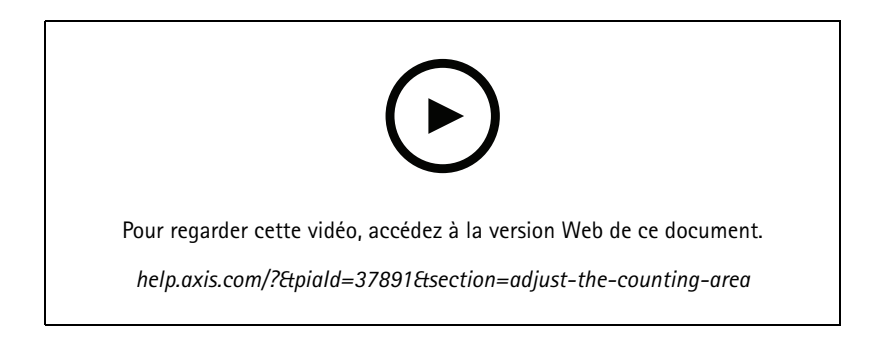

- 1. Accédez à **Settings <sup>&</sup>gt; Counting zone (Paramètres <sup>&</sup>gt; Zone de comptage)**.
- 2. Pour déplacer toute la zone de comptage vers le haut ou vers le bas, utilisez le curseur **Line offset (Décalage de ligne)**. Le type de déplacement dépend de la taille de la zone de comptage.
- 3. Pour ajuster la hauteur de la zone de comptage, utilisez le curseur **Counting zone height (Hauteur de la zone de comptage)**.
- 4. Pour ajuster la largeur de la zone de comptage, utilisez le curseur **Counting zone width (Largeur de la zone de comptage)**. Le niveau de réglage que vous pouvez effectuer dépend de la hauteur de montage de la caméra.
- 5. Pour utiliser une zone de comptage incurvée, sélectionnez **Curved line (Ligne incurvée)**, puis réglez le rayon avec le curseur **Radius (Rayon)**.
- 6. Pour changer le sens de la courbure, cliquez sur l'icône **Radius (Rayon)**.
- 7. Cliquez sur **Submit (Envoyer)** pour enregistrer les paramètres une fois que vous avez terminé.
- 8. Vous devrez peut-être effectuer un réglage fin du compteur pour obtenir les meilleures performances possibles, voir *Valider le [système](#page-18-0) à la page [19](#page-18-0)*.

### **Compteurs voisins pour entrées larges**

#### *REMARQUE REMARQUE*

Cette fonction ne peut être utilisée qu'avec des caméras du même modèle.

## Configurer l'application

Si vous avez besoin de couvrir une large entrée avec plusieurs compteurs, vous pouvez configurer plusieurs caméras, également appelées **Neighbor counters (Compteurs voisins)**. Pour calculer le nombre de caméras nécessaires pour couvrir l'intégralité de la largeur de l'entrée, utilisez le *[Sélecteur](https://www.axis.com/tools/camera-selector-for-analytics) de caméra pour AXIS People Counter*.

#### Remarque

Veuillez noter que cette configuration avec une caméra primaire et des caméras secondaires <sup>n</sup>'est pas similaire aux rôles primaire et secondaire définis dans **Settings <sup>&</sup>gt; Occupancy data (Paramètres <sup>&</sup>gt; Données d'occupation)**. Plusieurs caméras sont utilisées pour couvrir de grandes entrées ou sorties. Cependant, les rôles primaire et secondaire sont nécessaires pour que l'algorithme d'occupation fonctionne.

La caméra primaire remplace les paramètres suivants sur les caméras secondaires :

- Hauteur visuelle
- Sensibilité du compteur
- •Zoom numérique
- Réseau et heure
- Décalage de ligne
- Hauteur de la zone de comptage
- Programmation du comptage

#### **Configurer des compteurs voisins**

- 1. Installez les caméras côte à côte en suivant les mesures indiquées par l'outil sélecteur de caméra.
- 2. Accédez à l'interface web de l'application de la caméra primaire et sélectionnez **Paramètres <sup>&</sup>gt; Avancés <sup>&</sup>gt; Compteurs voisins**.
- 3. Sélectionnez **Activer en tant que primaire**.
- 4. Si vous avez une caméra secondaire à laquelle vous souhaitez vous connecter :
	- 4.1 Allez à la caméra secondaire.
	- 4.2 Accédez à **Avancé <sup>&</sup>gt; Compteurs voisins**.
	- 4.3 Sélectionnez **Afficher la clé de connexion**
	- 4.4 Cliquez sur **Copier la clé de connexion**.
	- 4.5 Revenez à la caméra principale.
	- 4.6 Collez le texte sous **Clé de connexion**.

#### Remarque

Si vous <sup>n</sup>'avez pas de caméra secondaire, vous pouvez laisser le champ **Clé de connexion** vide.

#### Remarque

Si les caméras sont configurées pour envoyer des données à AXIS Store Data Manager, assurez-vous que seule la caméra primaire est connectée. La caméra primaire transfère automatiquement les données à partir de toutes les caméras secondaires comme une unité unique.

- 5. Cliquez sur **Submit (Soumettre)**.
- 6. Lorsque vous avez connecté toutes les caméras, accédez à **Calibrate secondary position (Calibrer la position secondaire)**.

## <span id="page-12-0"></span>Configurer l'application

- 7. Placez un objet, par exemple une feuille de papier, exactement à mi-chemin entre les deux caméras. Il est très important de placer l'objet exactement au milieu des deux caméras, car l'objet sert de point de référence pour calibrer les caméras.
- 8. Faites glisser la vue de la caméra secondaire sur la vue de la caméra primaire. Essayez d'éviter le décalage vertical.

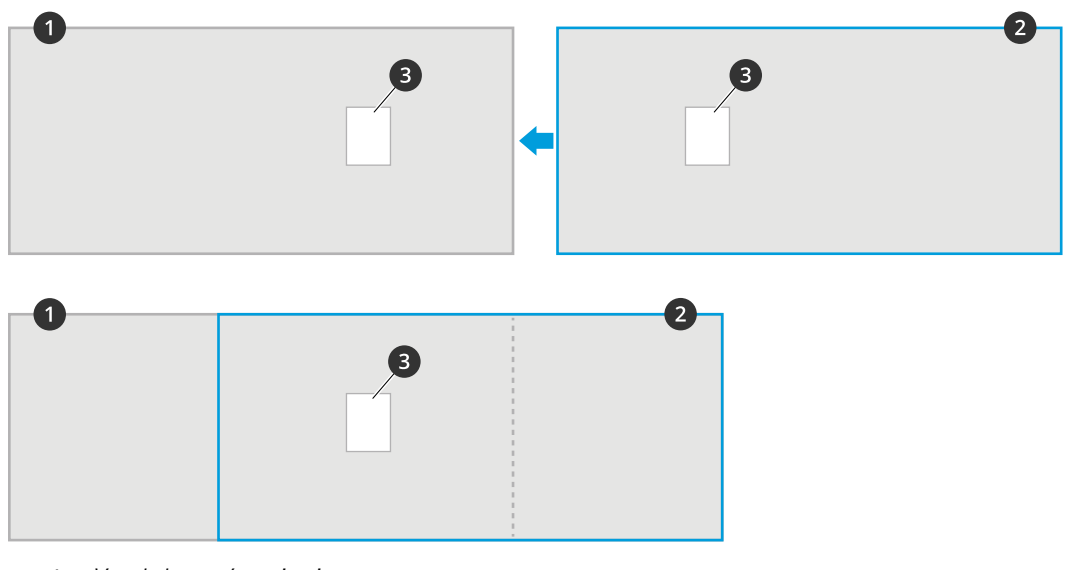

- *1 Vue de la caméra primaire*
- *2 Vue de la caméra secondaire*
- *3 Objet de référence*
- 9. Une fois le calibrage effectué, accédez à **Live view (Vidéo en direct)** de la caméra primaire pour afficher toutes les caméras secondaires.

Si vous ne pouvez pas voir le flux vidéo provenant des caméras secondaires dans la caméra primaire, assurez-vous qu'il <sup>n</sup>'existe aucune autre connexion aux caméras secondaires en service.

### **Configurer un programme**

L'application désactive automatiquement la fonction de comptage lorsqu'il fait sombre. Si vous souhaitez limiter davantage le comptage, vous pouvez configurer une programmation.

- 1. Accédez à **Settings <sup>&</sup>gt; Counting schedule (Paramètres <sup>&</sup>gt; Programmation du comptage)**.
- 2. Pour régler les heures de début et de fin, déplacez l'un des curseurs. Pour programmer individuellement chaque jour de la semaine, sélectionnez **Per day schedule (Programmation quotidienne)**, puis déplacez les curseurs correspondant.

**Désactiver l'application sur un jour spécifique de la semaine**

Cochez la case en regard du curseur.

### **Anonymiser les personnes**

Vous pouvez configurer l'application de sorte que les personnes ne puissent plus être identifiées par la caméra.

#### **Anonymisation souple**

Cette fonction bloque tous les flux de données vidéo et les images de la caméra. La vidéo en direct affiche une image floue, ce qui signifie que vous pouvez encore voir qui se passe, mais vous ne pouvez pas identifier les personnes.

1. Accédez à **Settings <sup>&</sup>gt; Advanced <sup>&</sup>gt; Anonymize (Paramètres <sup>&</sup>gt; Avancé <sup>&</sup>gt; Anonymisation)**.

## <span id="page-13-0"></span>Configurer l'application

- 2. Cliquez sur **Anonymize soft (Anonymisation souple)**.
- 3. Pour revenir au mode normal, cliquez sur **Réinitialiser anonymisation**. Seuls les utilisateurs avec un compte administrateur peuvent activer ce mode.

### **Copier les paramètres de l'application sur une autre caméra**

Utilisez la fonction de copie pour copier les paramètres de l'application sur d'autres caméras, par exemple, du même magasin à la même hauteur de montage. Les paramètres propres à la caméra, comme la licence de l'application et le nom de la caméra, ne sont pas inclus.

- 1. Pour copier les paramètres de l'application, accédez à **Maintenance <sup>&</sup>gt; Sauvegardes des paramètres**.
- 2. Cliquez sur **Copier**. L'ordinateur enregistre le fichier dans le dossier par défaut de votre navigateur pour les téléchargements.

## **Estimation de l'occupation**

La fonctionnalité d'estimation de l'occupation estime combien de personnes se trouvent à l'intérieur des locaux en même temps. Elle fonctionne avec une seule entrée et avec plusieurs entrées. Pour les zones avec plusieurs entrées, vous devez installer des caméras avec AXIS People Counter installé sur chacune d'elles. Vous connectez les caméras entre elles et assignez le rôle principal d'occupation à l'une d'elles et le rôle secondaire d'occupation aux autres. La caméra d'occupation principale reçoit en continu des données provenant des caméras d'occupation secondaires et présente les données dans l'onglet **Statistics (Statistiques)**.

#### Remarque

Le rôle principal et le rôle secondaire d'occupation diffèrent du rôle principal et du rôle secondaire utilisés pour connecter les caméras afin d'accroître la largeur de la zone de comptage pour couvrir les entrées larges. En savoir plus dans *[Compteurs](#page-10-0) voisins pour entrées [larges](#page-10-0) à la page [11](#page-10-0)*.

Une de vos caméras doit être la caméra principale. La caméra principale représente l'ensemble de la zone et effectue les estimations de taux d'occupation et le temps de visite moyen pour l'ensemble de la zone.

- 1. Accédez à **Paramètres <sup>&</sup>gt; Données d'occupation** et sélectionnez **Activer**.
- 2. Nommez vos caméras principales et secondaires.
- 3. Sélectionnez le rôle **Principale**.
- 4. Saisissez le **Nom de l'occupation**. C'est le nom qui <sup>s</sup>'affiche dans AXIS Store Data Manager.
- 5. Si vous avez une caméra secondaire à laquelle vous souhaitez vous connecter :
	- 5.1 Allez à la caméra secondaire.
	- 5.2 Sélectionnez **Afficher la clé de connexion**
	- 5.3 Cliquez sur **Copier la clé de connexion**.
	- 5.4 Revenez à la caméra principale.
	- 5.5 Collez le texte sous **Clé de connexion**.

#### Remarque

Si vous <sup>n</sup>'avez pas de caméra secondaire, vous pouvez laisser le champ **Clé de connexion** vide.

- 6. Cliquez sur **Submit (Soumettre)**.
- 7. Sélectionnez **Analyse journée complète**, cf. *Analyse [journée](#page-14-0) complète à la page [15](#page-14-0)*.
- 8. Sélectionnez **Mode d'occupation**, cf. *Passer au mode [d'occupation](#page-16-0) simplifié à la page [17](#page-16-0)*.

## <span id="page-14-0"></span>Configurer l'application

#### **Direction inversée**

Pour calculer les taux d'occupation de deux pièces adjacentes connectées à la même caméra secondaire, vous devez sélectionner **Reverse In/Out direction (Inverser direction d'entrée/sortie)** pour l'une des caméras primaires. Cela remplace le paramétrage **Direction in (Direction vers)** effectué sur la caméra secondaire, mais uniquement pour cette zone d'occupation. En d'autres termes, cela permet de <sup>s</sup>'assurer que les personnes **sortant** de la première pièce, sont considérées comme **entrant** dans la seconde et vice versa.

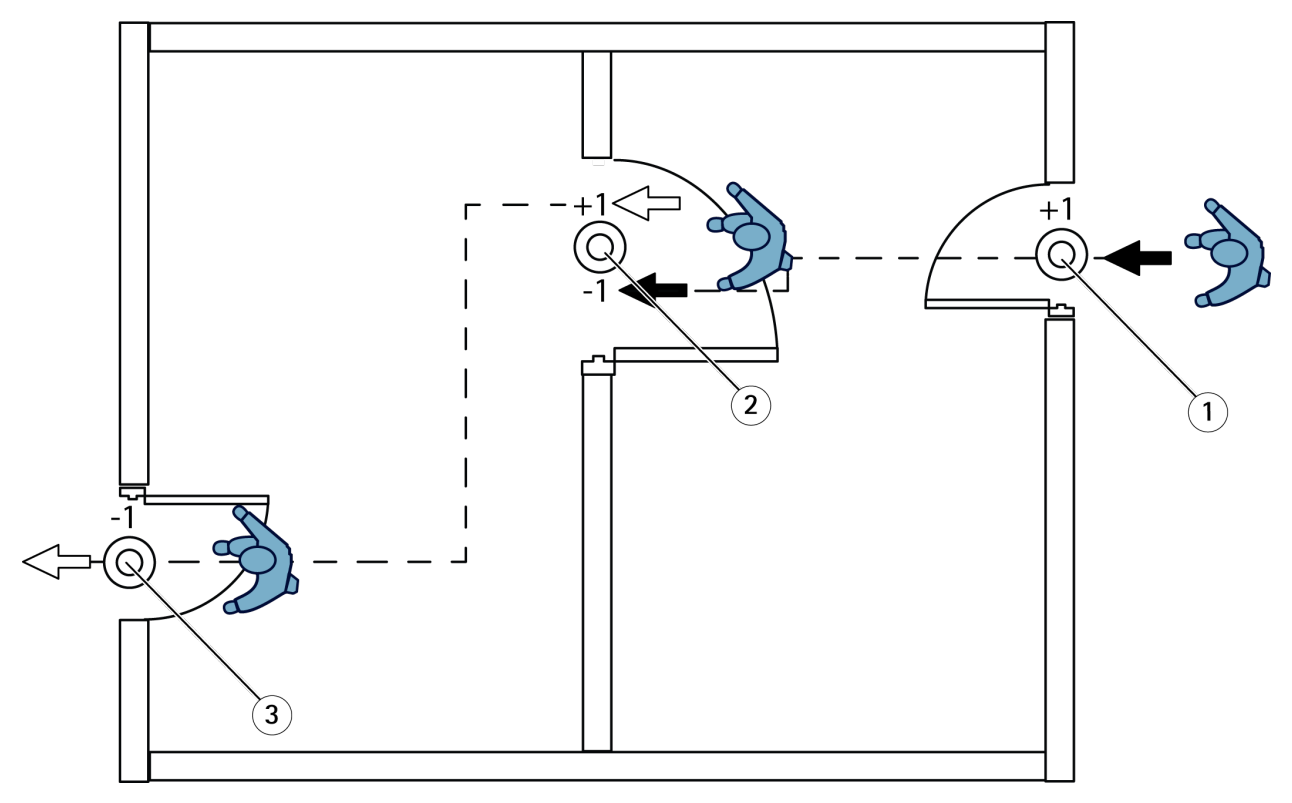

- *1 Caméra primaire, salle 1*
- *2 Caméra secondaire*
- *3 Caméra primaire, salle 2*

#### **Analyse journée complète**

L'analyse journée complète est sélectionnée par défaut.

L' Analyse journée complète signifie que le taux d'occupation qui <sup>a</sup> été calculé pendant la journée est légèrement modifié après la fermeture. En effet, lorsque les données pour une journée complète sont collectées, davantage d'informations sur ce jour sont disponibles et l'application peut donner une estimation plus précise du taux d'occupation pendant cette journée. L'application d'occupation détecte automatiquement lorsque la zone d'occupation est ouverte ou fermée en observant le flux des visiteurs.

Par conséquent, l'analyse journée complète signifie également que la caméra primaire <sup>n</sup>'envoie des données statistiques qu'une fois par jour à AXIS Store Data Manager.

#### **Mode d'occupation intelligent et simplifié**

Vous pouvez exécuter l'estimation de l'occupation en mode intelligent ou en mode simplifié. La fonctionnalité est développée pour le mode d'occupation intelligente, cependant, pour des endroits où le trafic et où le temps de visite moyen ne sont pas fixes, l'occupation simplifiée offre une valeur ajoutée.

#### **Mode d'occupation intelligent**

## Configurer l'application

Le mode d'occupation intelligent signifie que l'application analyse la fréquence des passages puis calcule le temps de visite moyen, ensuite utilisé pour éliminer les erreurs de comptage accumulées pendant la journée. De cette analyse découle une estimation du taux d'occupation et du temps de visite moyen pour un moment donné, ainsi qu'une analyse corrigée sur la journée.

#### **Mode d'occupation simplifié**

Si vous choisissez le mode d'occupation simplifié, l'application estime le taux d'occupation en comptant le nombre de « personnes entrant » moins le nombre de « personnes sortant ». Cette estimation <sup>n</sup>'est pas aussi précise que celle du mode d'occupation intelligent et les erreurs de calcul <sup>s</sup>'accumulent. Les erreurs de calcul seront d'autant plus nombreuses <sup>s</sup>'il y <sup>a</sup> beaucoup de personnes et si le compteur est mal configuré.

Le tableau indique le mode d'occupation recommandé pour différents scénarios, selon le flux de personnes et le temps de visite moyen.

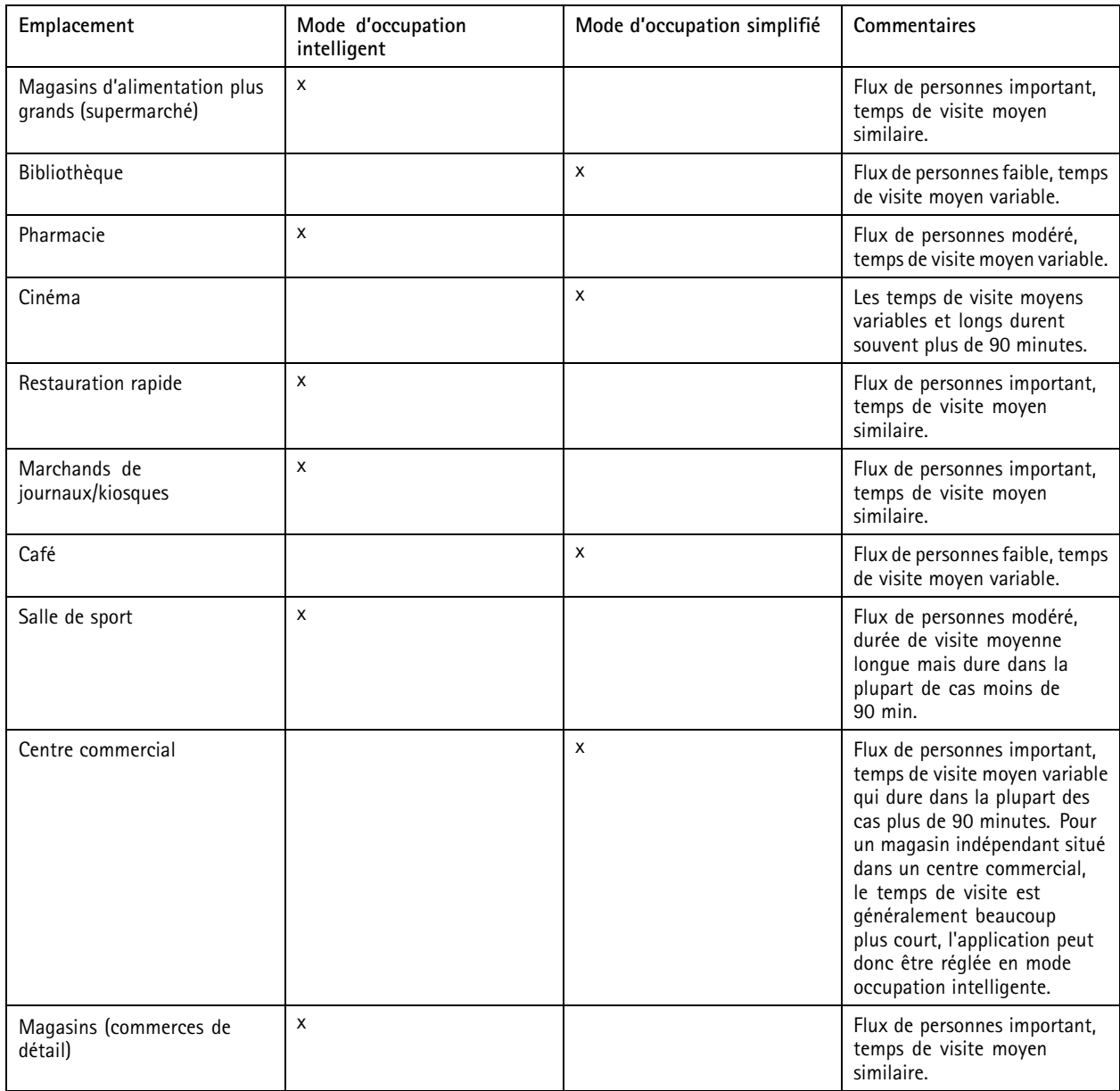

Si vous choisissez le mode d'occupation simplifié, nous vous recommandons de programmer une réinitialisation du compteur. Voir *Passer au mode [d'occupation](#page-16-0) simplifié à la page [17](#page-16-0)*.

## <span id="page-16-0"></span>Configurer l'application

#### **Passer au mode d'occupation simplifié**

- 1. Accédez à **Settings <sup>&</sup>gt; Occupancy data (Paramètres <sup>&</sup>gt; Données d'occupation)**.
- 2. Réglez **Occupancy mode (Mode d'occupation)** sur **Naive (Simplifié)**.
- 3. Sélectionnez quand réinitialiser le compteur en déplaçant le curseur **Reset occupancy (Réinitialiser l'occupation)**.

Si vous ne souhaitez pas réinitialiser le compteur automatiquement, déplacez le curseur vers la droite jusqu'à ce qu'il indique **Ne jamais réinitialiser l'occupation**. Vous pouvez réinitialiser le compteur à tout moment dans la vue en direct.

## **Définir des règles pour les événements**

Pour plus d'informations, consultez notre guide *Premiers pas avec les règles pour les [événements](https://help.axis.com/get-started-with-rules-for-events)*.

#### **Envoyer un e-mail lorsque le niveau d'occupation dépasse la limite**

Cet exemple explique comment configurer une règle pour envoyer un e-mail lorsque le nombre dans les locaux dépasse une limite. Dans l'exemple, la limite est fixée à 200.

#### **Définir la limite maximale d'occupation**

- 1. Dans l'application, accédez à **Settings <sup>&</sup>gt; Occupancy data (Paramètres <sup>&</sup>gt; Données d'occupation)**.
- 2. Sélectionnez **Enable stateful events (Activer les événements avec état)**.
- 3. Saisissez <sup>200</sup> dans **Higher threshold (Seuil supérieur)**.
- 4. Cliquez sur **Submit (Soumettre)**.

#### **Créer une règle**

- 1. Dans l'interface web de la caméra, accédez <sup>à</sup> **Events (Événements)** et ajoutez une règle.
- 2. Saisissez le nom de la règle.
- 3. Dans la liste des conditions, sous **Application**, sélectionnez **Occupancy-High (Occupation-Élevée)**.
- 4. Dans la liste des actions, sous **Notifications**, sélectionnez **Send notification to email (Envoyer une notification à un e-mail)**, puis sélectionnez un destinataire dans la liste.

Pour créer un destinataire, accédez à **Recipients (Destinataires)**.

- 5. Saisissez un objet et un message pour l'e-mail.
- 6. Cliquez sur **Save (Enregistrer)**.

#### **Déclencher un événement pour le talonnage**

Cet exemple illustre comment déclencher un événement si plus d'une personne passe devant le compteur dans la même direction en moins de quatre secondes.

- 1. Accédez à **Settings <sup>&</sup>gt; Tailgating detection (Paramètres <sup>&</sup>gt; Détection du talonnage)**.
- 2. Faites glisser le curseur pour ajuster le temps le plus court autorisé entre les comptages :
	- **In (Entrée)** : <sup>4</sup>
	- -**Out (Sortie)** : <sup>4</sup>
	- **In or out (Entrée ou sortie)** : <sup>4</sup>
- 3. Si nécessaire, sélectionnez **Ignore counts made same second (Ignorer les comptages effectués simultanément)**.

## Configurer l'application

- 4. Dans l'interface web de la caméra, accédez <sup>à</sup> **Events (Événements)**.
- 5. Créez une règle et utilisez la condition **Application**.

#### **Déclencher un événement lorsque quelqu'un passe dans la mauvaise direction**

Cet exemple explique comment déclencher un événement lorsque quelqu'un passe devant le compteur dans la mauvaise direction.

- 1. Accédez à **Settings <sup>&</sup>gt; Direction detection (Paramètres <sup>&</sup>gt; Détection de la direction)**.
- 2. Dans l'interface web de la caméra, accédez <sup>à</sup> **Events (Événements)**.
- 3. Créez une règle et utilisez la condition **Application**.

## <span id="page-18-0"></span>Valider le système

## Valider le système

#### Remarque

Avant de valider le système, assurez-vous que vous avez installé la caméra conformément aux recommandations. Voir *[Installation](#page-4-0) de la caméra à la page [5](#page-4-0)* .

Une fois que vous avez installé et configuré toutes les caméras dans le bâtiment, nous vous recommandons de valider la précision et de procéder au fin réglage du système. Il est probable que cela améliore la précision ou permette d'identifier un problème avec les compteurs.

Pour obtenir une vue d'ensemble, accédez à **Statistiques** et observez les données de comptage pendant les deux jours écoulés. Si la différence entre le nombre de personnes entrant ou sortant est de <5 %, <sup>c</sup>'est une bonne première indication que le système est correctement configuré.

Si la différence est supérieure à ceci, suivez les instructions de la section *Valider le compteur à la page 19*.

### **Valider le compteur**

- 1. Accédez à **Live view (Vidéo en direct)**.
- 2. Cliquez sur **Test accuracy (Précision du test)**.
- 3. Pour masquer le compteur automatique, cliquez sur **Hide (Masquer)**.
- 4. Cliquez sur **Start (Démarrer)** et comptez manuellement <sup>100</sup> passages ou plus en appuyant sur les flèches haut et bas de votre clavier. Vous pouvez également cliquer sur **In (Entrée)** et **Out (Sortie)**.
- 5. Si vous devez recommencer, cliquez sur **Reset (Réinitialiser)**.
- 6. Cliquez sur **Result (Résultat)** une fois que vous avez terminé.
- 7. Vérifiez le tableau de précision. En conditions normales de fonctionnement, le pourcentage total de précision doit être de 95 % ou supérieur.

Si vous <sup>n</sup>'êtes pas satisfait de la précision du compteur, accédez à *Régler avec précision le compteur à la page 19*.

### **Régler avec précision le compteur**

- 1. Assurez-vous que la caméra est montée conformément aux instructions de *[Installation](#page-4-0) de la caméra à la page [5](#page-4-0)* .
- 2. Accédez à **Settings <sup>&</sup>gt; General (Paramètres <sup>&</sup>gt; Général)**.
- 3. Accédez au curseur **Counter sensitivity (Sensibilité du compteur)** ou cliquez sur **Configuration** si le compteur fonctionne en mode manuel et effectuez l'une des actions suivantes :
	- Si le compteur compte trop de personnes par rapport au chiffre de contrôle, diminuez la sensibilité du compteur d'environ 20 unités ou augmentez légèrement la taille de la zone jaune.
	- Si le compteur compte trop peu de personnes par rapport au chiffre de contrôle, augmentez la sensibilité du compteur d'environ 20 unités ou diminuez légèrement la taille de la zone jaune.
- 4. Validez à nouveau la précision, voir *Valider le compteur à la page 19*.

## <span id="page-19-0"></span>Statistiques

## **Statistiques**

Il existe plusieurs façons d'utiliser les statistiques du compteur :

- Dans l'interface web de l'application, affichez les données de comptage en temps réel dans les graphiques intégrés.
- Affichez les graphiques intégrés en mode jour et semaine à partir de la page des statistiques. Les données sont mises à jour en temps réel.

Les données sont disponibles dans la caméra jusqu'à 90 jours et sont mises à jour toutes les 15 minutes. Les données sont stockées dans des boîtes de 15 minutes représentant les comptages en entrée et en sortie pendant les périodes de 15 minutes.

- Téléchargez les données via une API ouverte. Voir *VAPIX® [Library](https://www.axis.com/vapix-library/)*.
- • Utilisez AXIS Store Data Manager, un logiciel qui sert de point central pour stocker et gérer les données collectées à partir de tous les périphériques. Voir *Connexion d'une caméra à un dossier dans AXIS Store Data Manager à la page 20*.
- Utilisez AXIS Store Reporter, une solution statistique basée sur le web, pour la gestion et la surveillance des données historiques.
- Télécharger des statistiques sur votre ordinateur, cf. *Télécharger les statistiques à la page 20*.

### **Connexion d'une caméra à un dossier dans AXIS Store Data Manager**

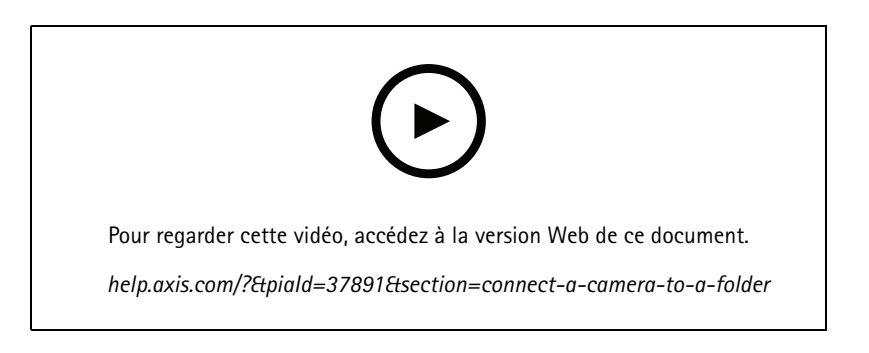

Pour ce faire, l'application doit être installée sur la caméra.

- 1. Dans AXIS Store Data Manager, accédez à **Sources** et récupérez l'**Identifiant de connexion au dossier** et le **Mot de passe de connexion au dossier** correspondant au dossier auquel vous souhaitez vous connecter.
- 2. Dans l'interface web de la caméra, accédez à **Paramètres <sup>&</sup>gt; Applications** et ouvrez l'interface web de l'application.
- 3. Dans l'interface web de l'application, accédez à **Paramètres <sup>&</sup>gt; Reporting**.
- 4. Pour activer la transmission de données vers un serveur, sélectionnez **Enabled (Activé)**.
- 5. Saisissez l'adresse Web de AXIS Store Data Manager ; par exemple https://[subdomain].asdm.axis.com/datamanager où [subdomain] est remplacé par un nom unique.
- 6. Saisissez l'**identifiant de connexion au dossier** et le **mot de passe de connexion au dossier**.
- 7. Pour tester la connexion, cliquez sur **Exécuter le test**.
- 8. Cliquez sur **Soumettre**.

## <span id="page-20-0"></span>**Statistiques**

### **Télécharger les statistiques**

- 1. Accédez à **Statistics <sup>&</sup>gt; Download statistics (Statistiques <sup>&</sup>gt; Télécharger statistiques)**.
- 2. Sélectionnez le format de fichier :
	- Si vous sélectionnez le format .xml, .csv ou .json vous pouvez également sélectionner l'intervalle de temps.
	- Le format de fichier .cnt est un format propriétaire, binaire, disponible pour des raisons de compatibilité.
- 3. Sélectionnez la date dans le calendrier. Les données sont présentées dans un nouvel onglet de votre navigateur.
- 4. Si vous souhaitez enregistrer les données en tant que fichier local sur l'ordinateur, cliquez-droit et sélectionnez **Save as (Enregistrer sous)**. Le navigateur enregistre le fichier dans le dossier de téléchargement par défaut.

Si vous souhaitez télécharger toutes les données disponibles, cliquez sur **Télécharger tout** en regard du format de fichier.

### **Données de rapport vers une destination distante**

Pour que le périphérique envoie des données à une destination distante toutes les 15 minutes :

1. Accédez à **Paramètres** et vérifiez que le périphérique <sup>a</sup> un nom.

Le nom vous permet d'identifier de quel périphérique provient le rapport.

- 2. Accédez à Settings > Reporting > Push reporting (Paramètres > Création de rapports > Création de rapports push) et sélectionnez **Enable (Activer)**.
- 3. Dans le champ **URL**, saisissez l'adresse du serveur, par exemple https://example.com/server.
- 4. Vous pouvez également saisir un jeton pour permettre au périphérique de <sup>s</sup>'authentifier auprès du serveur dans le champ **API key (Clé API)**.
- 5. Cliquez sur **Run test (Exécuter le test)**.

Si la connexion est établie avec succès, une coche verte apparaît.

6. Cliquez sur **Submit (Soumettre)**.

## <span id="page-21-0"></span>Dépannage

## Dépannage

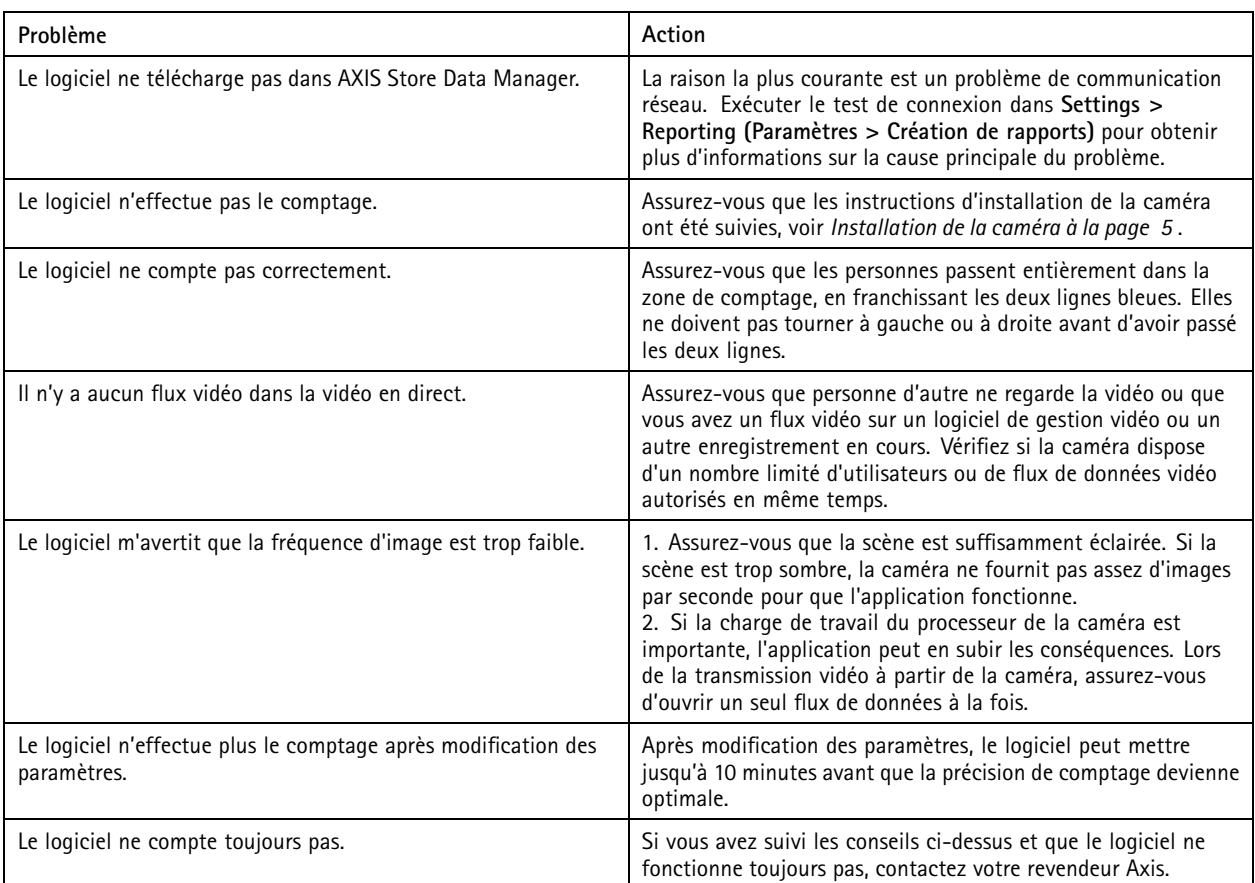

## **Redémarrez l'application**

Si le comptage est inexact ou l'interface web est anormalement lente, vous pouvez essayer de redémarrer les services en cours d'exécution ou redémarrer le périphérique.

Pour redémarrer le périphérique, accédez à **Maintenance <sup>&</sup>gt; Restart (Maintenance <sup>&</sup>gt; Redémarrer)**.

## **Réinitialiser l'application**

Accédez à **Maintenance <sup>&</sup>gt; Reset (Maintenance <sup>&</sup>gt; Réinitialiser)** et effectuez l'une des procédures suivantes :

- Pour effacer toutes les données de comptage de la caméra, cliquez sur **Effacer les données**.
- Pour restaurer tous les paramètres par défaut de l'application, cliquez sur **Restaurer les paramètres**.

## **Sauvegarder les paramètres**

- 1. Pour sauvegarder les paramètres de l'application, accédez à **Maintenance <sup>&</sup>gt; Parameter backups (Maintenance <sup>&</sup>gt; Sauvegardes des paramètres)**.
- 2. Cliquez sur **Sauvegarder**. L'ordinateur enregistre le fichier dans le dossier par défaut de votre navigateur pour les téléchargements.

## <span id="page-22-0"></span>Dépannage

### **Restaurer les paramètres**

- 1. Accédez à **Maintenance <sup>&</sup>gt; Parameter backups (Maintenance <sup>&</sup>gt; Sauvegardes des paramètres)**.
- 2. Naviguez pour sélectionner le fichier de sauvegarde précédemment enregistré, puis cliquez sur **Restaurer**.

## **Générer un rapport de journalisation**

Si vous rencontrez un problème avec votre périphérique, vous pouvez générer un rapport de journalisation.

- 1. Accédez à **Maintenance <sup>&</sup>gt; Logs (Maintenance <sup>&</sup>gt; Journaux)**.
- 2. Cliquez sur **Generate logs (Générer les journaux)**.
- 3. Le navigateur enregistre le fichier sur le navigateur de téléchargement par défaut de l'ordinateur.
- 4. Joignez le rapport de journalisation lors de l'envoi d'un problème pour résolution.

### **Gérer votre licence**

Accédez à **Maintenance <sup>&</sup>gt; Registration (Maintenance <sup>&</sup>gt; Enregistrement)**.

- Pour enregistrer une licence, cliquez sur le bouton **Registration page (Page d'enregistrement)**.
- Si vous souhaitez supprimer votre licence de ce produit, cliquez sur **Effacer l'enregistrement**.
- Si vous disposez d'une licence mise à jour, cliquez sur **Renouveler licence**.

## <span id="page-23-0"></span>L'interface web légère

## L'interface web légère

Il existe une version légère de l'interface web en suivant l'URL : http://<nomduserveur>/people-counter/lite/index.html. Ces pages peuvent, par exemple, être utilisées pour intégrer l'application dans des systèmes, par exemple AXIS Camera Station ou XProtect Smart Client de Milestone.

Quatre pages sont disponibles :

- • http://<servername>/local/tvpc/lite/day.html : La page affiche le tracé du jour, le même tracé qui peut être affiché sur la page **Statistiques**.
- http://<servername>/local/tvpc/lite/week.html : La page affiche le tracé de la semaine, le même tracé qui peut être affiché sur la page **Statistiques**.
- • http://<servername>/local/tvpc/lite/count.html : Une page qui indique le nombre de vidéo en direct pour la journée en cours.
- • http://<servername>/local/tvpc/lite/liveview.html : Une version allégée de la page vidéo en direct qui montre le comptage en direct et le flux de données vidéo avec la zone de comptage en incrustation.

Le menu en bas des pages peut être désactivé en ajoutant ?clean aux URL ci-dessus, par exemple, http://<servername>/local/tvpc/lite/liveview.html?clean. Vous pouvez également ajouter une étiquette de langue avant lite pour afficher ces pages dans d'autres langues, par exemple http://<servername>/local/tvpc/cn/lite/liveview.html

## <span id="page-24-0"></span>Informations d'API

## Informations d'API

Vous pouvez trouver la documentation d'API pour AXIS People Counter in *VAPIX*® *[Library](https://www.axis.com/vapix-library/subjects/t10102231/section/t10128199/display)*, sous **Applications <sup>&</sup>gt; People counting apps API(Applications <sup>&</sup>gt; API applications comptage de personnes)**

Manuel d'utilisation AXIS People Counter Date © Axis Communications AB, 2017 -

Ver . M16.2 Date: Avril 2024 Référence T10098452